# **/DX ANTENNA**

# **楽々集計ソフト3 Ver.3.3.0**

# **取扱説明書**

2024 年 6 月 4.0 版

# <span id="page-1-0"></span>目次

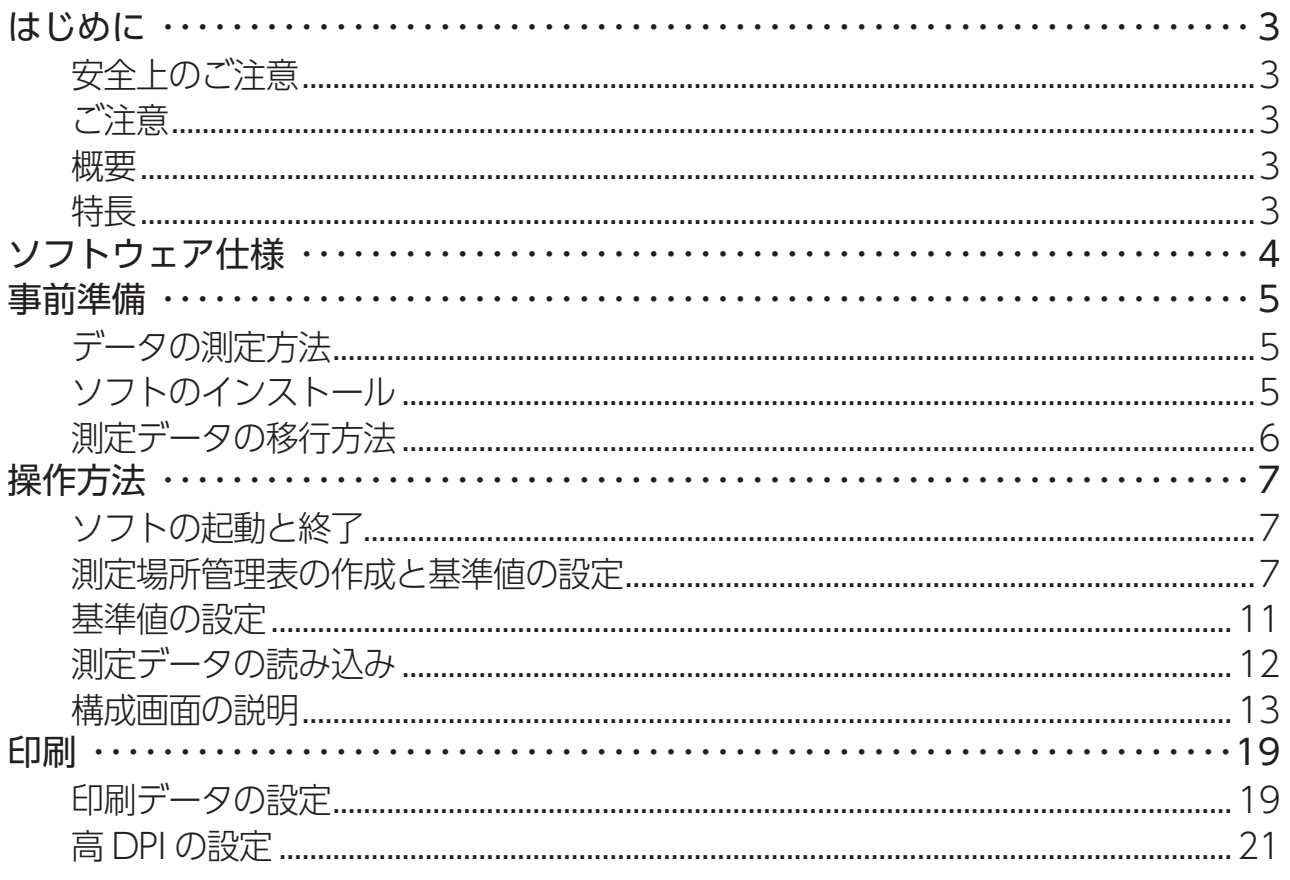

# <span id="page-2-0"></span>**はじめに**

このたびはDXアンテナ製品をお使いいただき、まことにありがとうございます。 DXアンテナの製品を正しく理解し、ご使用いただくために、必ずこの取扱説明書 (PDF ファイル ) をよくお 読みください。お読みになった後は、いつでも見られるところに保管してください。

#### **安全上のご注意**

- ・このソフトはパソコン用です。他の機器で使用しないでください。
- ・このソフトを改変して使用した場合に発生した事故や損害に対しては、当社は一切の責任を負いません。
- ・お客様の誤った操作に起因する事故発生や損害に対しては、当社は一切の責任を負いません。

### **ご注意**

- ・本書の内容の全部、または一部を無断で転載することは禁止されています。
- ・本書の内容に関しては予告なしに変更することがあります。
- ・Windows および Excel® は米国およびその他の国における米国 Microsoft Corporation の登録商標ま たは商標です。
- ・本書中に記載されている会社名、製品名等は一般に各社の登録商標または商標です。
- ・個人情報の管理には、十分ご注意ください。

#### **概要**

本製品は、DX アンテナ㈱の測定器<sup>※1</sup> により取得されたデータから測定報告書を作成するソフトウェアです。 測定器については、下記の弊社ホームページをご確認ください。 <https://dxantenna-product.dga.jp/list.html?page=1&category=5>

本書では以降、マルチレベルチェッカー、およびレベルチェッカーを測定器と記載しています。

※ 1:本製品は、LC50W、および LC60WS に対応しておりません。

### **特長**

- ・膨大な測定データも簡単な操作で測定報告書に出力できるのでデータ集計時間を大幅に短縮することが できます。
- ・転記によるミスや確認作業が不要になります。

# <span id="page-3-0"></span>**ソフトウェア仕様**

### **● 対応測定器**

・ DXアンテナ(株)製 LC70WCS/LC80WS ※LC70WCSは、USBメモリー経由で測定データをパソコンに移すことができます。 ※LC80WSは、microSDカード経由で測定データをパソコンに移すことができます。また、LC80WS をパソコンに接続してデータを移すこともできます(LC80WS基本ガイドをご確認ください)。

### **● 動作環境(推奨動作環境)**

推奨動作環境は以下の通りになります。

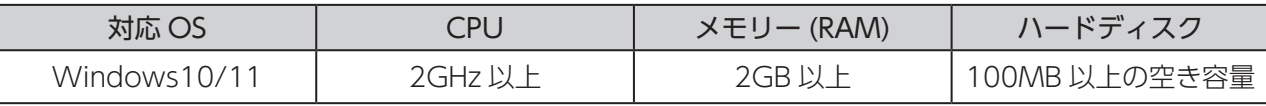

本ソフト「楽々集計ソフト3」は、LC50W/LC60WSに対応しておりません。LC50W/LC60WSには 楽々集計ソフト2をご使用ください。

#### **● 対応放送および対応チャンネル**

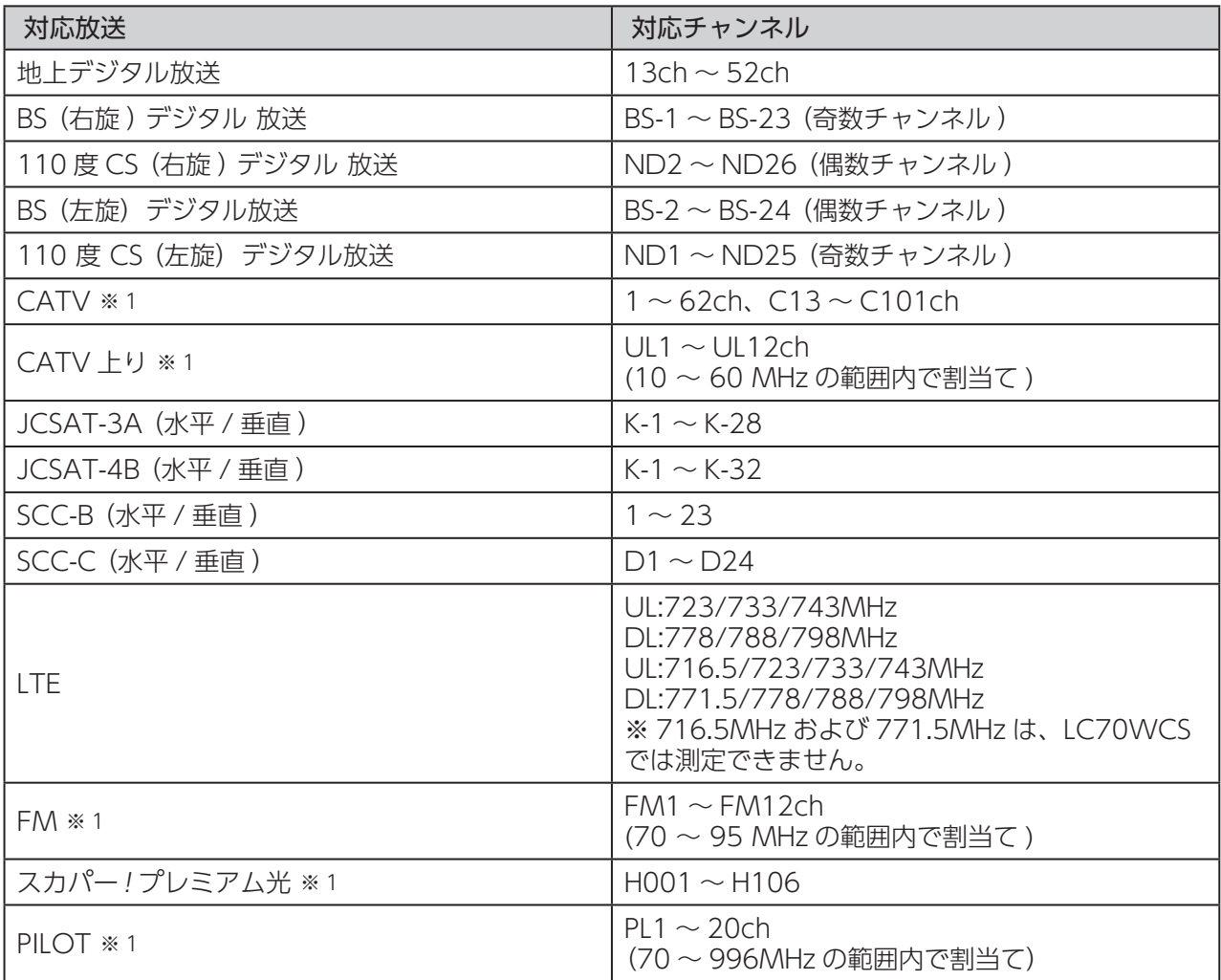

※1:LC80WSでは測定できません。

# <span id="page-4-0"></span>**事前準備**

# <span id="page-4-1"></span>**データの測定方法**

本ソフトを使用して測定報告書を作成するには、測定時に以下のような測定場所とメモリー番号の対応表 を作成する必要があります。

現場において測定器でデータを保存する場合は、どの測定場所のどの測定項目データかわかるようにメモ を取るようにしてください。巻末に対応表のフォーマット例がありますので参考にしてください。

#### ■ 対応表(例)

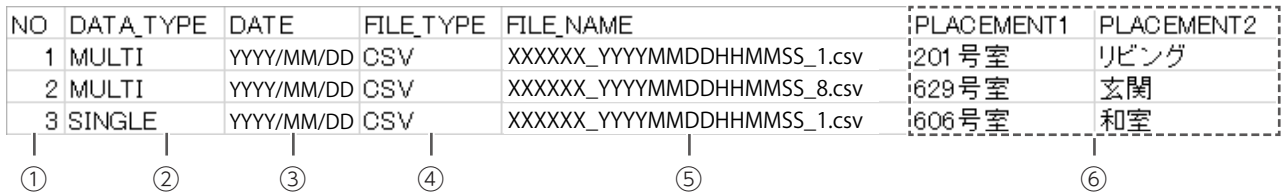

#### ①通し番号を入力

②測定したモードを入力

- ③測定した日付を入力
- ④ CSV を入力

#### ⑤保存した測定データのファイル名を入力

測定データをパソコンにコピーしたときは、任意のファイル名の後ろに「年月日時分秒 \_ サフィックス」 が表示されています。

### XXXXX\_YYYYMMDDHHMMSS\_1.csv

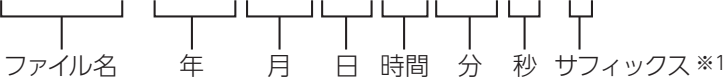

※1:保存したバンドによって自動で 付与されます(下記の「サフィッ クス自動付与一覧」を参照)。

#### サフィックス自動付与一覧

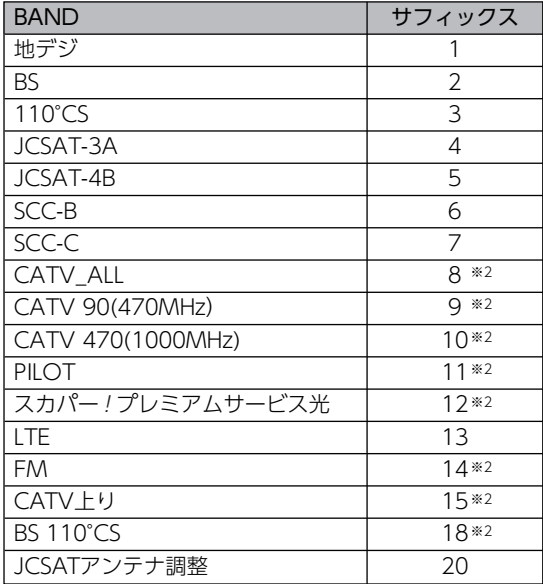

※ 2:LC80WS では測定できません

# ⑥測定を行った場所情報を入力

# **ソフトのインストール**

下記のURLより本ソフトをお手持ちのパソコンにダウンロードをお願いします。 [https://www.dxantenna.co.jp/product/item/software/Rakuraku\\_3.zip](https://www.dxantenna.co.jp/product/item/software/Rakuraku_3.zip)

### <span id="page-5-1"></span><span id="page-5-0"></span>**測定データの移行方法**

報告書を作成するには、測定器により取得したデータを本ソフトがインストールされているパソコンに移 行しておく必要があります。下記の手順に従い測定データの移行を行ってください。 なお、測定結果の画面キャプチャデータ、データロガー測定結果のファイル(CSV 形式)は本ソフトでは 取り扱いできません。

- ・測定器により測定したデータをコピーしてください。 データをコピーするときは、以下のメモリーをご使用ください。 ・LC70WCS:USB メモリー(市販品) ・LC80WS:microSD カード(市販品または LC80WS の付属品)
- ・測定データがコピーされたデータを本ソフトがインストールされているパソコンにコピーしてください。
- ・コピーされている測定データを、次の注意事項を参照しパソコンの任意のフォルダにコピーしてくださ い。
- **● ファイル管理する場合の注意点**
	- ・DX アンテナ㈱の測定器でデータ保存を行った際 に、csv ファイルで保存されます。その際に保存 したファイルを物件ごとに 1 つのフォルダにコ ピーするようにしてください。
	- ・【測定場所管理表 .csv】は右図のように保存してく ださい。正常に処理することができない場合があ ります。
	- ・異なる物件のファイルを同一フォルダにコピーす ると同一物件として認識します。別名フォルダで 管理してください。

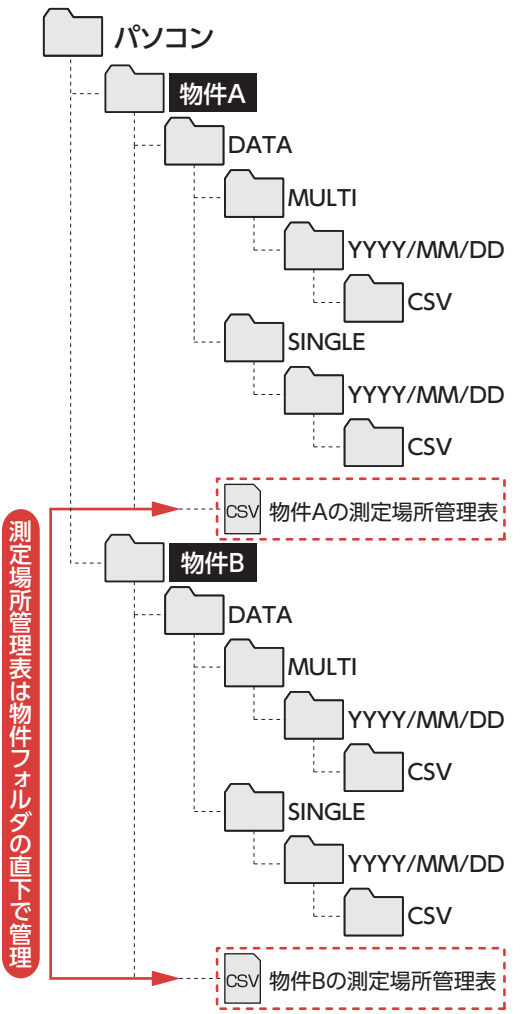

# <span id="page-6-0"></span>**操作方法**

# **ソフトの起動と終了**

①デスクトップに作成された【Rakuraku\_3】のフォルダ内に入っている【Rakuraku3.exe】をダブルクリッ クして、ソフトを立ち上げます。

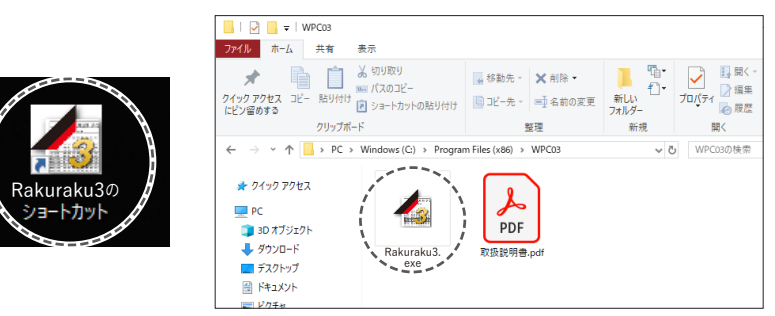

②本ソフトを終了する場合は、画面右上の☒ボタンをクリックしてください。

# <span id="page-6-2"></span>**測定場所管理表の作成と基準値の設定**

# **● 測定場所管理表の作成**

測定したデータ (CSV ファイル ) を関連付ける為に、事前に測定場所管理表を作成する必要があります。 「データの測定方法」(→5ページ)で作成した対応表をもとに作成してください。 作成方法には以下の3つの方法があります。

1 data file list.csv を使用する方法(⇒7 [ページ\)](#page-6-1) 2 本ソフトにより作成する方法(→8[ページ\)](#page-7-0) **3** Excel により作成する方法(→ 10 ページ)

・メニュー画面の【測定場所管理表の作成】⇒【作成】によ り作成画面を立ち上げることができますので、下記の要領 で測定場所管理表を作成してください。

# <span id="page-6-1"></span>1**data\_file\_list.csv を使用する方法**

data file list.csv ファイルは、測定器により測定データを取 得し、パソコンに移行すると自動で作成されます。

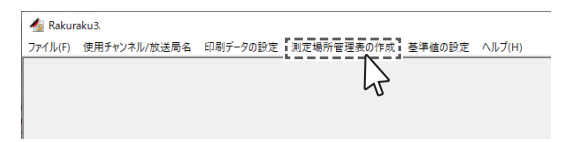

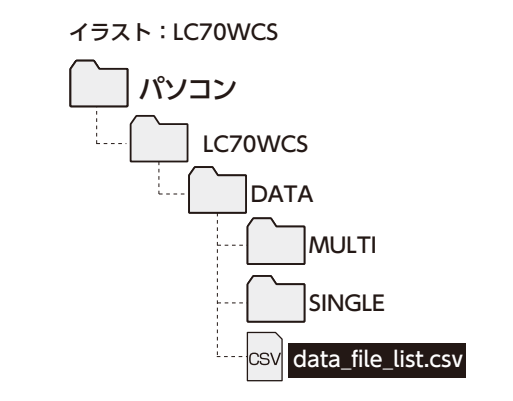

- ①【参照】ボタンを押して、data\_file\_list. csv を読み出します。
- ② 測定場所管理表を作成するデータを選択しま す。データの選択は、1 ファイルごとになりま す。「Shift」キーまたは「Ctrl」キーを使用して、 複数選択することはできません。
- ③【PLACEMENT1】に測定場所の情報を7文 字以内で入力してください。空白でも問題あ りませんが、読み込みの対象外になります。
- ④入力完了後、「編集」ボタンを押して入力を 確定してください。
- ⑤【CSV に保存】ボタンを押すことで作成し た測定場所管理表をパソコン上に CSV 形式 で保存することができます。
- ⑥【終了】ボタンを押すことで測定場所管理 表の作成を終了します。

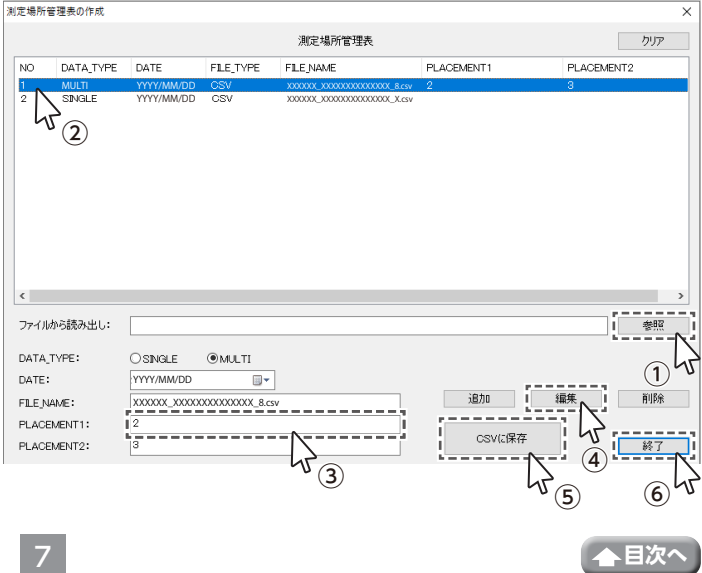

# <span id="page-7-0"></span>2 **本ソフトにより作成する方法**

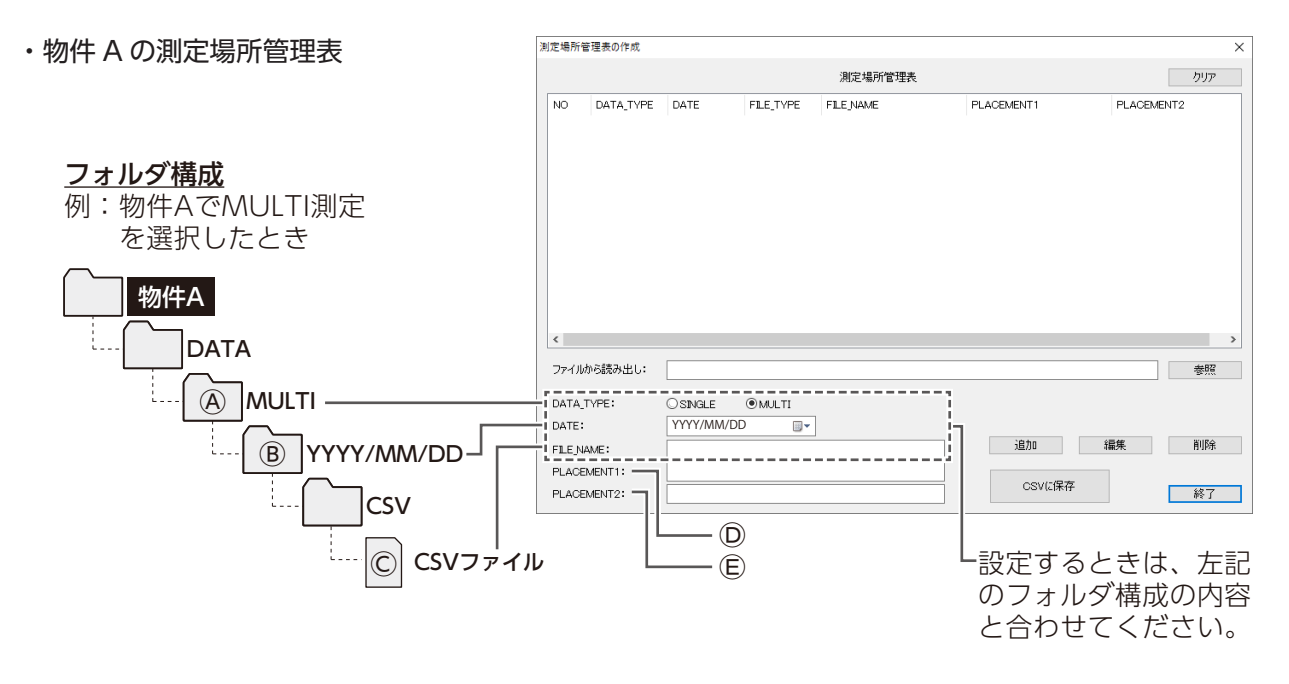

#### Ⓐ DATA TYPE( 測定モードの選択 )

測定するモードを選択します(測定データが保存されている測定モード名のフォルダと同じ測定モー ドを選択してください)。

#### Ⓑ DATA( 測定日の選択 )

測定データを作成した日を選択します(測定データが保存されている作成日付のフォルダと同じ日付 を選択してください)。

#### Ⓒ FILE NAME( 測定データのファイル名 )

測定データフォルダ内の csv ファイルのファイル名を入力してください(.csv の拡張子も必要です)。 空白ではエラーがでますので必ず入力してください。

#### Ⓓ PLACEMENT1( 場所 1)

測定場所の情報を7文字以内で入力してください。空白でも問題ありませんが、読み込みの対象外に なります。

#### Ⓔ PLACEMENT2( 場所 2)

測定場所の情報を7文字以内で入力してください。空白でも問題ありません。

① 場所情報を入力します。

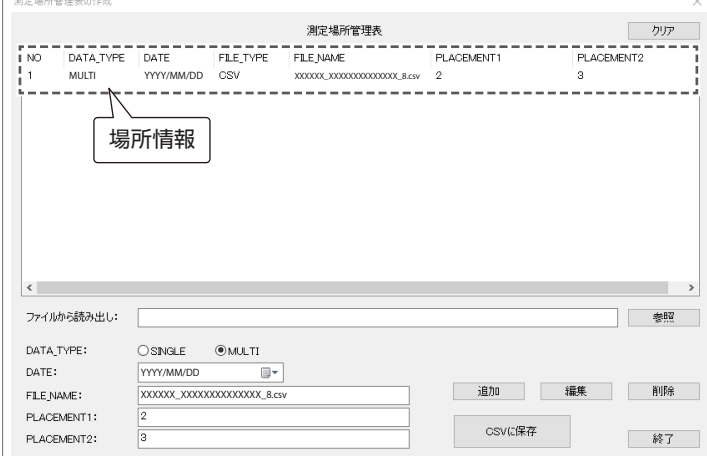

②【追加】ボタンを押すことで①で入力した 場所情報が追加されます。

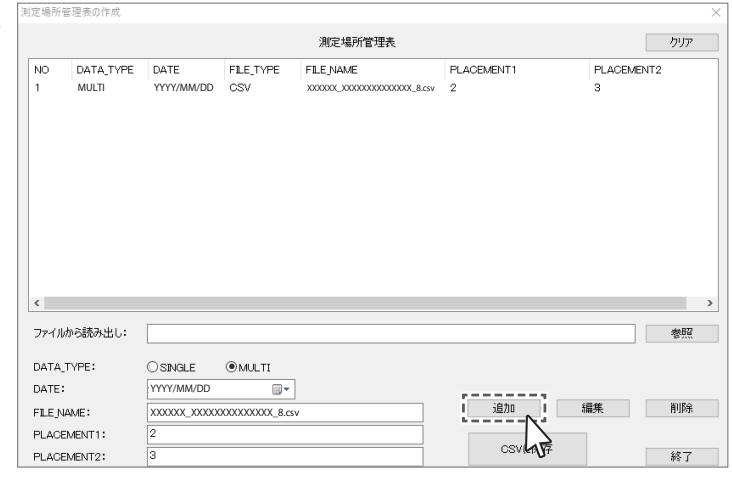

③【間違った情報を入力した場合、削除もし くは修正を行うことができます。操作した い NO を選択して【削除】ボタンを押すと 情報を削除することができ、画面下の各欄 の情報を修正後【編集】ボタンを押すと情 報を修正することができます。

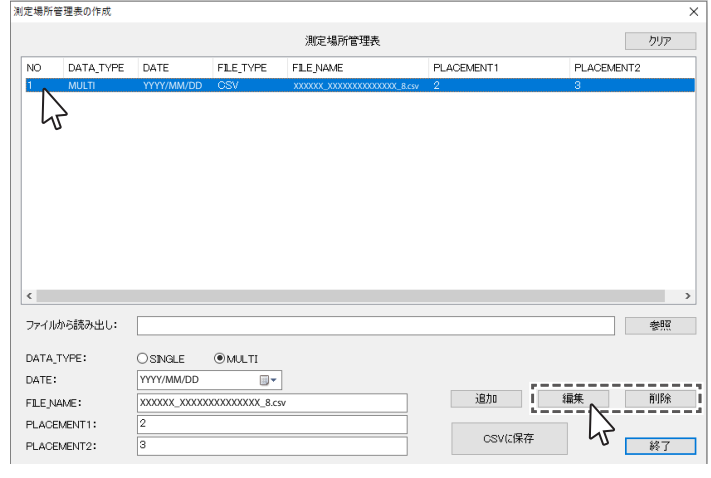

④【クリア】ボタンを押すことで全ての情報 を削除することができます。

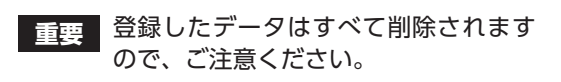

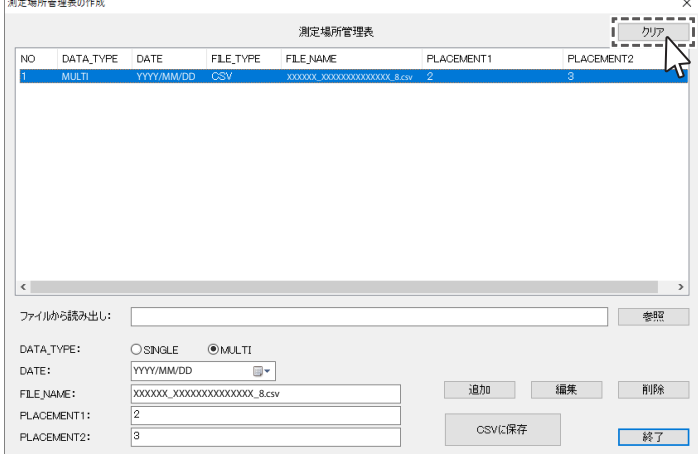

⑤【CSV に保存】ボタンを押すことで作成し た測定場所管理表をパソコン上に CSV 形 式で保存することができます。

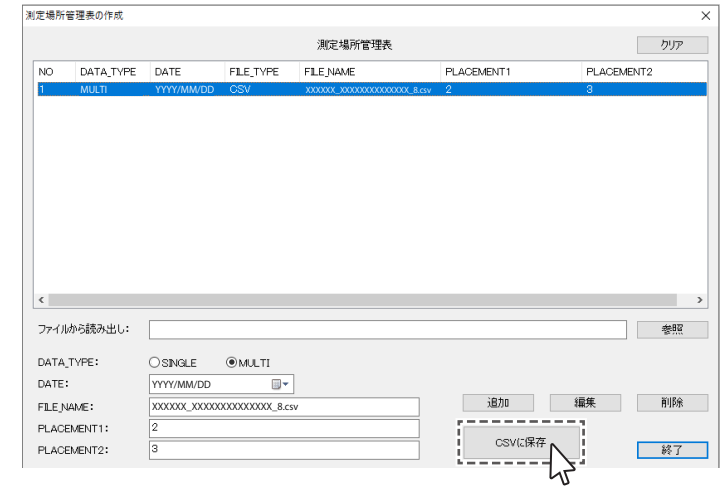

⑥【参照】ボタンを押すことで以前作成した測 定場所管理表を読み出すことができます。 【終了】ボタンを押すことで測定場所管理 表の作成を終了します。

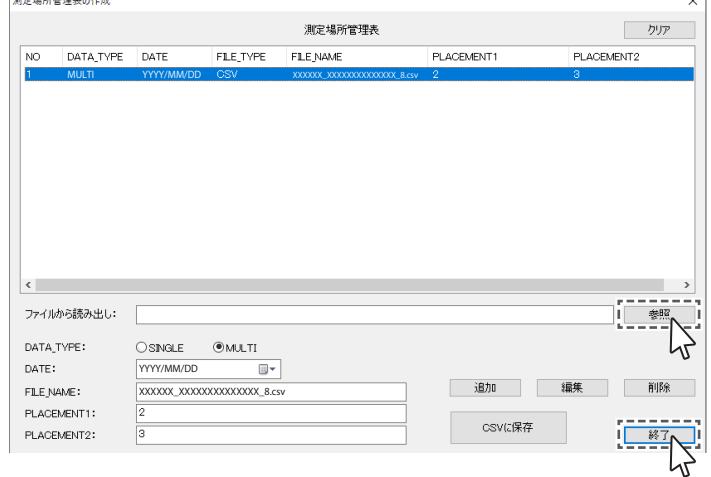

# <span id="page-9-0"></span>3**Excel により作成する方法**

Excel を立ち上げます。

(記入方法については、下記の表を参考にしてください。)

- ① 1 行目の A 列には【NO】、B 列には【DATA\_TYPE】、C 列には【DATE】、D 列には【FILE\_TYPE】、 E 列には【FILE\_NAME】、F 列には【PLACEMENT1】、G 列には【PLACEMENT2】と記入してくだ さい。(【】内の文字列は変更しないでください。)
- ② 2 行目以降

入力の内容は「データの測定方法」(→5ページ)をご確認ください。

| INO. | IDATA TYPE IDATE |                 | IFILE TYPE IFILE NAME |                             | PLACEMENT1 | IPLACEMENT2 |
|------|------------------|-----------------|-----------------------|-----------------------------|------------|-------------|
|      | IMULTI           | YYYY/MM/DD ICSV |                       | XXXXXX XXXXXXXXXXXXXX 1.csv | 201号室      | リビング        |
|      |                  |                 |                       |                             |            |             |
|      | 2 MULTI          | YYYY/MM/DD ICSV |                       | XXXXXX XXXXXXXXXXXXXX 8.csv | 629号室      | 玄関          |
|      | 3 SINGLE         | YYYY/MM/DD ICSV |                       | XXXXXX XXXXXXXXXXXXXX 1.csv | 606号室      | 和室          |

③作成した測定場所管理表を保存する場合には、CSV 形式で保存 するようにしてください。

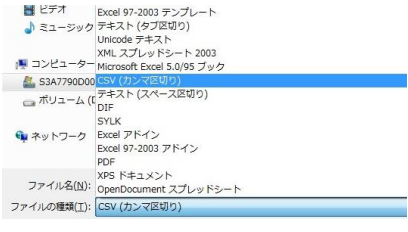

### <span id="page-10-0"></span>**基準値の設定**

基準値設定を行うことで、それ以下のデータ を抽出することができます。 メニュー画面の【基準値の設定】【設定】より 【基準値の設定】ウィンドウを表示することが できます。

それぞれで基準値を設定することができます。

#### ・LC70WCS

地デジ、BS(右旋)/110 度 CS(右旋)、BS(左 旋 )/110 度 CS( 左 旋 )、CATV、CATV 上り、JCSAT-3A(水平)、JCSAT-3A(垂 直)、JCSAT-4B(水平)、JCSAT-4B(垂直)、 SCC-B(水平)、SCC-B(垂直)、SCC-C(水 平)、SCC-C(垂直)、FM、スカパー ! プレ ミアム光、LTE、PILOT

#### ・LC80WS

地デジ、BS(右旋)/110 度 CS(右旋)、BS(左 旋)/110 度 CS(左旋)、JCSAT-3A(水 平)、JCSAT-3A(垂直)、JCSAT-4B(水平)、 JCSAT-4B(垂直)、SCC-B(水平)、SCC-B(垂 直)、SCC-C(水平)、SCC-C(垂直)、LTE

- ①データを読み込んだ際に基準値以下のデー タがあった場合にまずウィンドウで該当す る測定場所、帯域、チャンネル、レベルを 表示します。
- ②エラーが出ている情報を CSV ファイルでパ ソコンに保存することもできます。

基準値の設定 -----<br>!地デジ  $\overline{50}$  $dB$   $\mu$  V BS(右旋)/110度CS(右旋) 0.0 BS(左旋)/110度CS(左旋)  $0.0$ dB  $\mu$  V  $dB \mu V$ CATV 0.0 CATV上り  $dB \mu V$  $0.0$  $dB \mu V$ JCSAT-3A(水平) JCSAT-3A(垂直)  $\overline{0.0}$ 0.0  $dBUV$  $dBUV$ JCSAT-4B(水平) 0.0 JCSAT-4B(垂直)  $0.0$  $\mathsf{dB}\mu\,\mathsf{V}$  $dBUV$  $0.0$ SCC-B(水平) 0.0 SCC-B(垂直)  $dB \mu V$  $dB \mu V$  $00$ SCC-C(水平)  $00$  $dB\mu V$ SCC-C(垂直)  $dB \mu V$  $FM$  $0.0$ 0.0 スカパー!プレミアム光  $dBUV$  $dB\mu V$ LTE  $\overline{)0.0}$ **PLOT**  $\boxed{0.0}$  $dB\mu V$  $dB \mu V$ 帯域ごとに基準値の設定が 可能

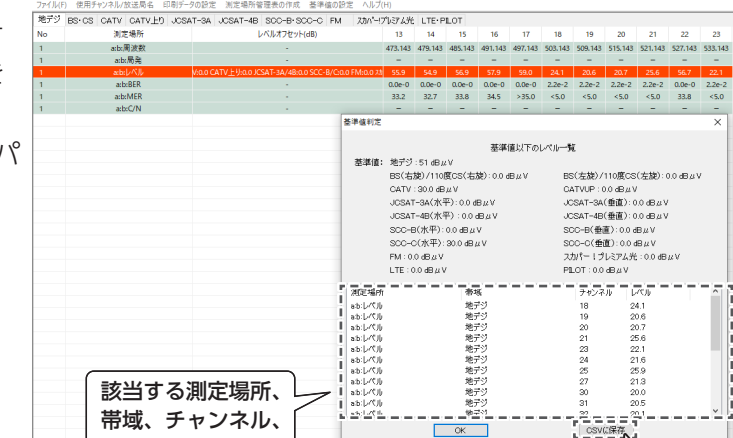

- ③メイン画面でも基準値以下のデータ列が橙 色で表示されます。
	- ・基準値を下回った測定場所は、すべての BAND タブで橙色に表示されます。
	- ・基準値の判定は、データ読み込み時に行 われます。

レベルを表示

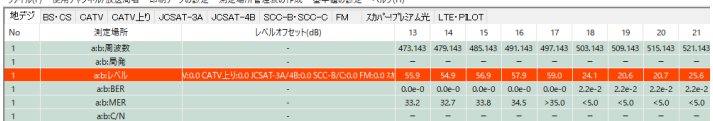

リセット

 $\sqrt{ }$ 

 $f\overline{\tau}$ の割除

12の操作 その他 行の並び替え<br>
UP 移動先の行No.1

DOWN 移動

<span id="page-11-0"></span>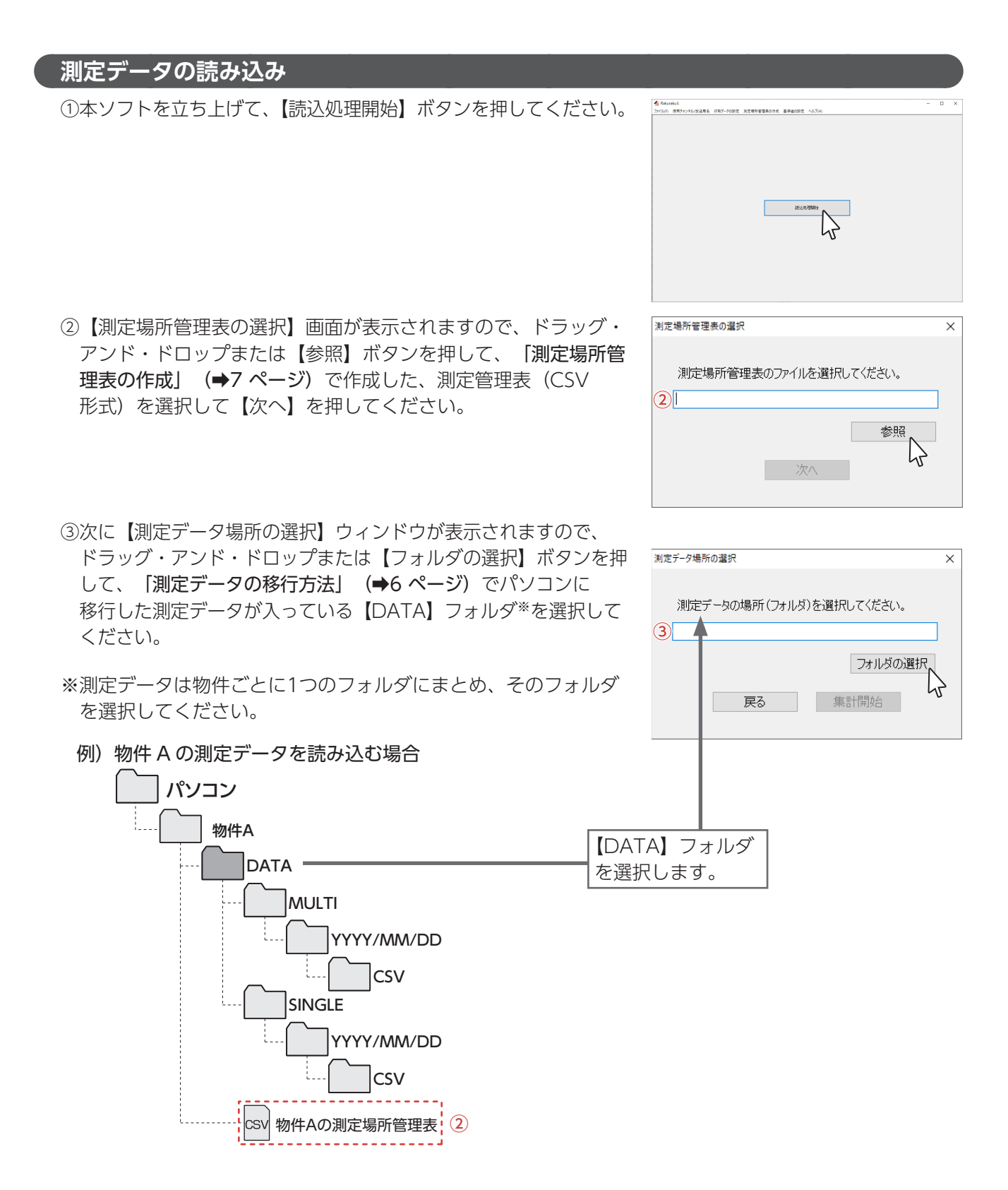

④読み込みが完了すると、測定結果画面が表示されます (→ 13 ページ)。

#### <span id="page-12-1"></span><span id="page-12-0"></span>**構成画面の説明**

測定場所管理表及び測定データの読み込みが正常に完了しましたら下記の画面が表示されます。 すべての項目が表示されないときは、全画面表示にしてください。

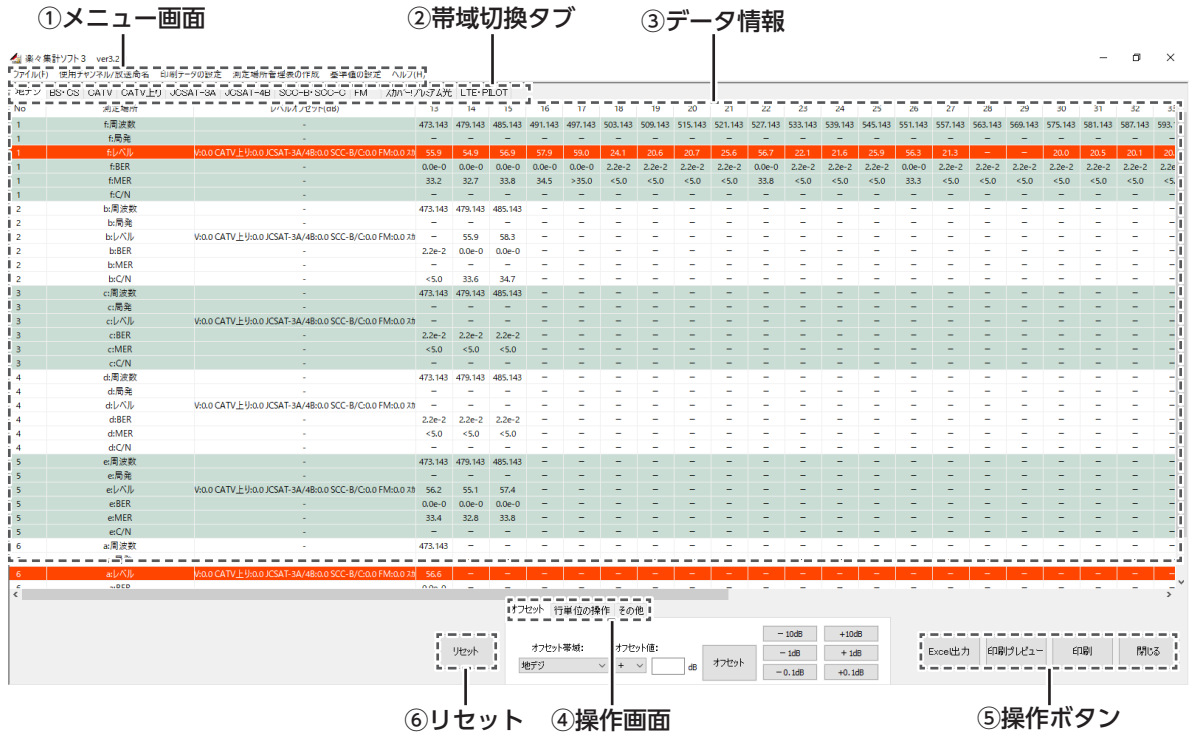

#### ①メニュー画面

使用チャンネルの設定や測定場所管理表の作成、基準値などの設定などを行うことができます。

#### ②帯域切換タブ

各帯域のデータ情報を閲覧することができます。

#### ③データ情報

【帯域切換タブ】で選択した帯域のデータ情報が表示されます。オフセット操作や行の移動を行った場合 こちらの表示にも反映されます。

#### ④操作画面

オフセット操作、データ表示位置の変更、四捨五入、CSV ファイルへの出力操作などを行うことができ ます。

#### ⑤操作ボタン

- ・Excel 出力:測定報告書を Excel 形式でパソコンに保存することができます。
- ・印刷プレビュー:現在の情報で印刷プレビューを確認することができます。
- ・印刷:現在の情報で印刷することができます。
- ・閉じる:現在読み込んでいる測定データを終了します。

#### ⑥リセット

再度ファイルを読み込んで、初期状態に戻すことができます。

#### **● 使用チャンネル / 放送局名設定**

メニュー画面⇒使用チャンネル / 放送局名⇒チャンネル / 放送局名設定より測定報告書に表示したいチャ ンネル及び放送局名の設定を行うことができます。

放送局名を入力していないチャンネルでもチェックを入れることで報告書に表示することが出来ます。 また、放送局名を入力していても、チェックを外すことで、報告書に表示しないようにすることが出来ます。 【全選択】にチェックを入れると、すべてのチャンネルにチェックが入ります。

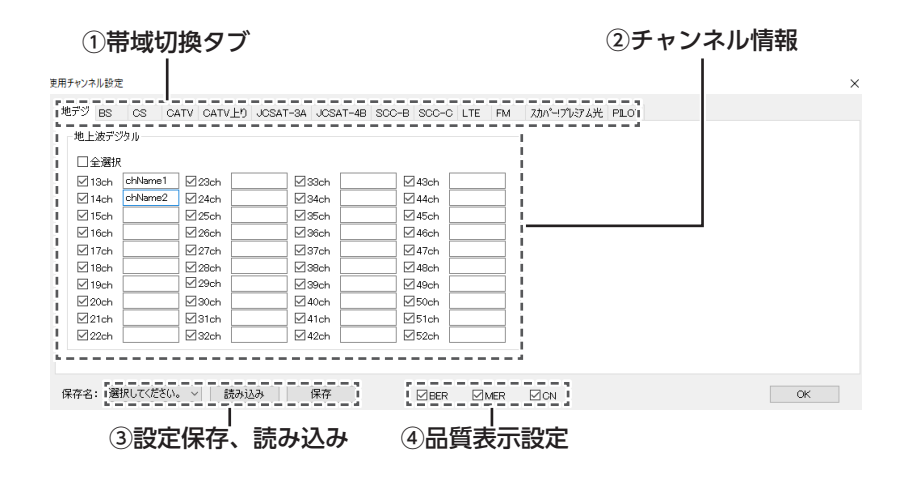

#### ①帯域切換タブ

設定を行いたい以下の帯域を切換えることができます。

・LC70WCS

・LC80WS

地デジ、BS、CS、CATV、CATV 上り、JCSAT-3A、JCSAT-4B、SCC-B、 SCC-C、LTE、FM、スカパー ! プレミアム光、PILOT

地デジ、BS、CS、JCSAT-3A、JCSAT-4B、SCC-B、SCC-C、LTE

#### ②チャンネル情報入力

測定報告書に出力するチャンネル情報及び放送局情報を入力することができます。

#### ③設定保存、読み込み

設定を行ったチャンネル情報を最大3つまで、保存することができます。デフォルトは読み込んだ測定 データの受信チャンネルです。

- ・使用チャンネル設定内容を【設定 1】~【設定3】で選択し、【保存】を選択します。
- ・【読み込み】を選択すると、【設定 1】~【設定3】に保存した使用チャンネル設定内容を呼び出すこと ができます。

#### ④品質表示設定

測定報告書に表示する品質項目 (BER、MER、C/N) を選択することができます。チェックを入れること で測定報告書内に表示させることができます。

**● レベルオフセットの設定**

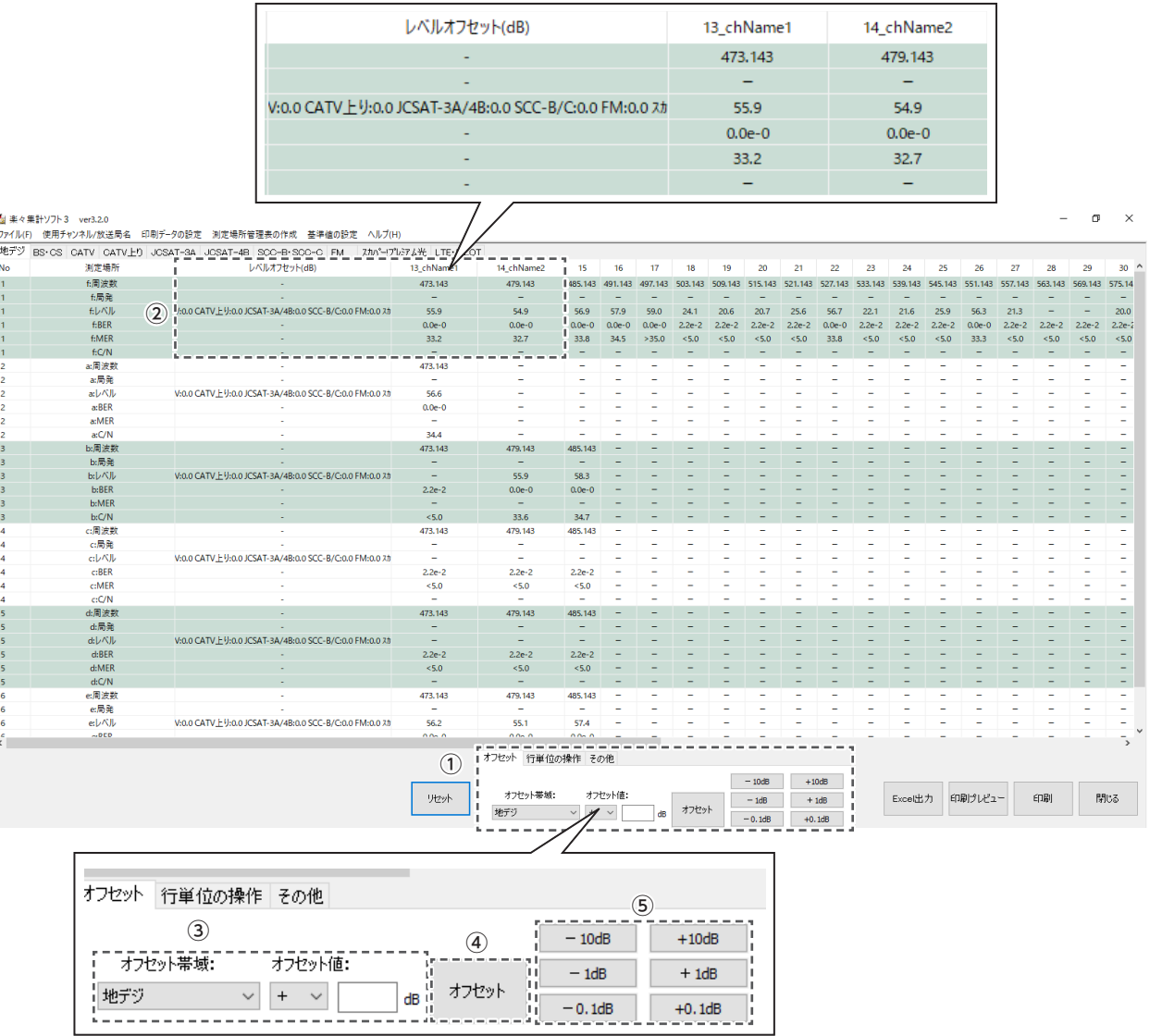

①オフセット画面を操作することによって、帯域ごとのレベルの調整を行うことができます。

②操作を行いたい行を選択してください。複数行選択したい場合はキーボードの Shift ボタンまたは Ctrl ボタンを押しながらクリックすることで複数行選択することができます。

③オフセットを行いたい下記の帯域を選択します。【オフセット値】の【+】、【-】を選択し、オフセット 値をキーボードにより入力します。

#### ・LC70WCS

地デジ、BS/CS、CATV、CATV 上り、JCSAT-3A/4B、SCC-B/C、FM、スカパー ! プレミアム光、 LTE、PILOT、ALL

#### ・LC80WS

地デジ、BS/CS、JCSAT-3A/4B、SCC-B/C、LTE、ALL

④【オフセット】ボタンを押すことで③で設定した数値が反映されます。

⑤簡易オフセットボタンを押すことでオフセットを簡単に反映することもできます。

⑥オフセットを行った結果はメイン画面の【レベルオフセット】及び各チャンネルのレベルで確認できます。

### **● 行単位の操作**

【行の単位操作】タブに切替えることによって、データの表示場所の変更及びデータの削除を行うことがで きます。同じ No のデータはまとめて移動・削除されます。データ表示の順番を変更したい場合や表示が 不要なデータがある場合は操作を行ってください。

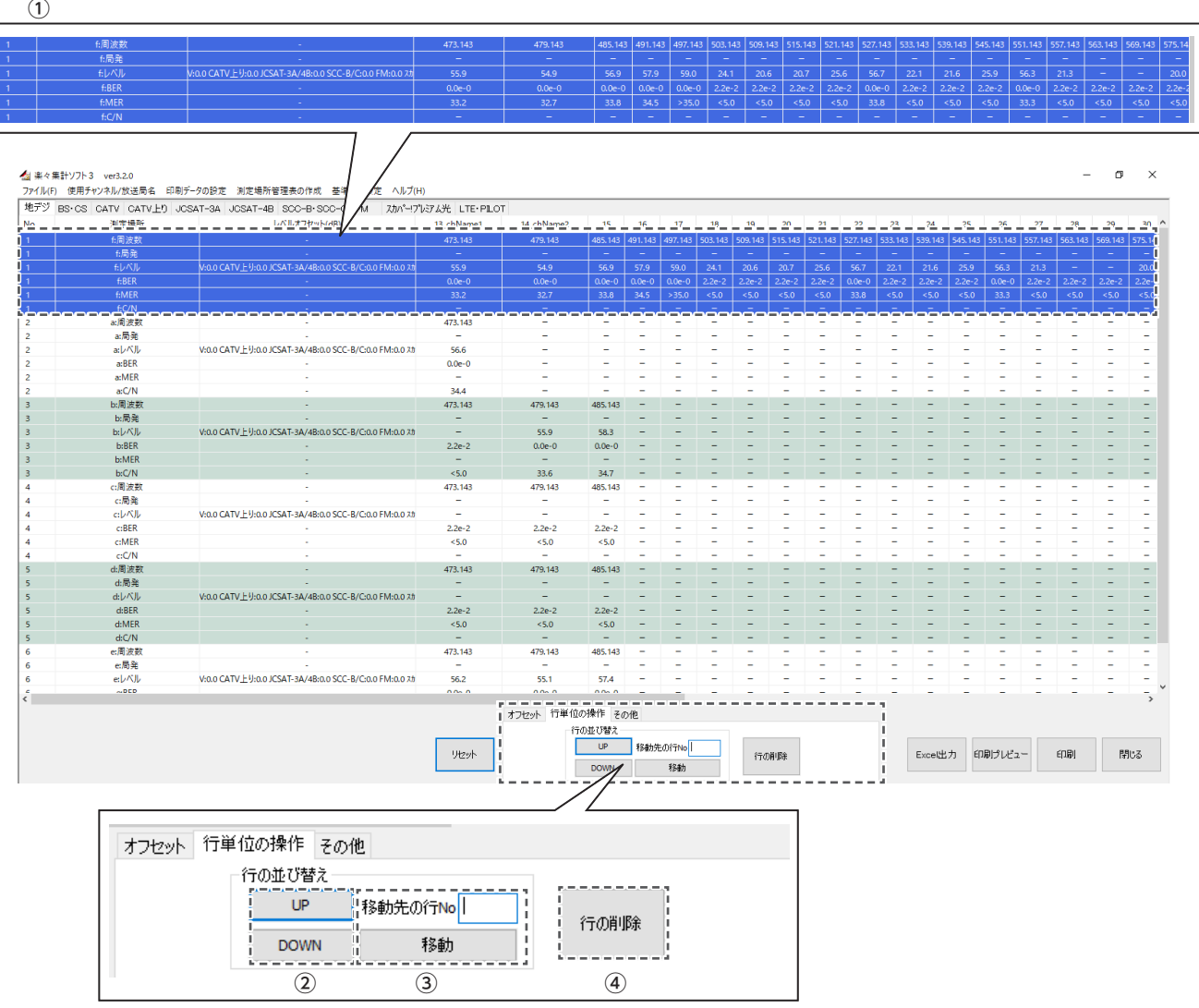

①操作を行いたい行の先頭行を選択してください。複数行選択したい場合はキーボードの Shift ボタンまた は Ctrl ボタンを押しながらクリックすることで複数行選択することができます。

②【UP】、【DOWN】ボタンを押すことで選択した行を上下に移動させることができます。

③移動先の行 No を入力して【移動】ボタンを押すことで、指定した行に移動することができます。

④【行の削除】ボタンを押すことで選択した行を削除することができます。

# ● その他

▲』楽々集計ソフト3 ver3.2.0<br>ファイル(ト) 使用チャソネル/放送局名 印刷データの設定 測定場所管理表の作成 基準値の設定 ヘルプ(H)<br>| w.eris

 $\sigma$   $\times$ 

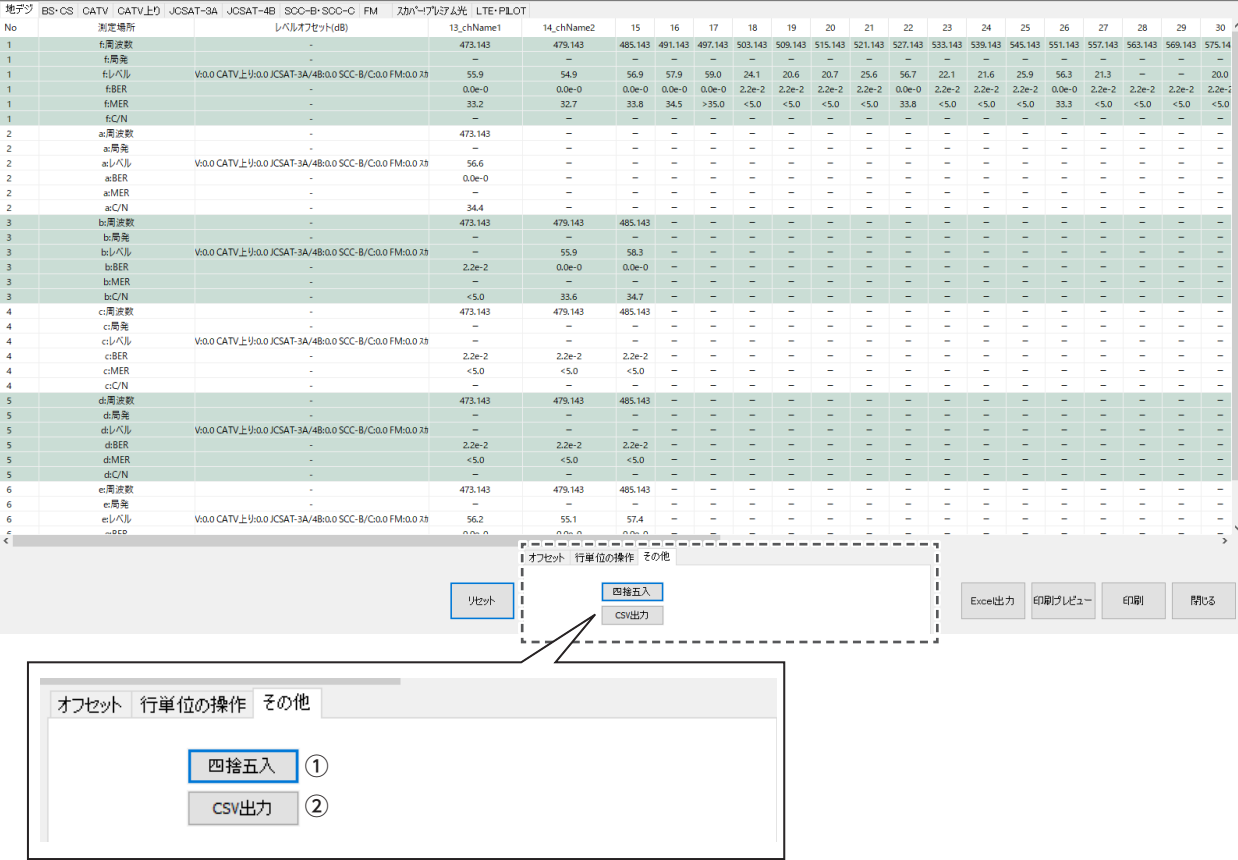

①レベル表示の小数点一桁目を四捨五入して整数で表示することができます。 変更するとすべてのレベル表示に適用されます。

②現在表示されているデータを CSV 形式でパソコンに出力することができます。

### ● **Excel への出力**

【Excel 出力】ボタンを押すことで測定報告書 をパソコン上に保存することができます。

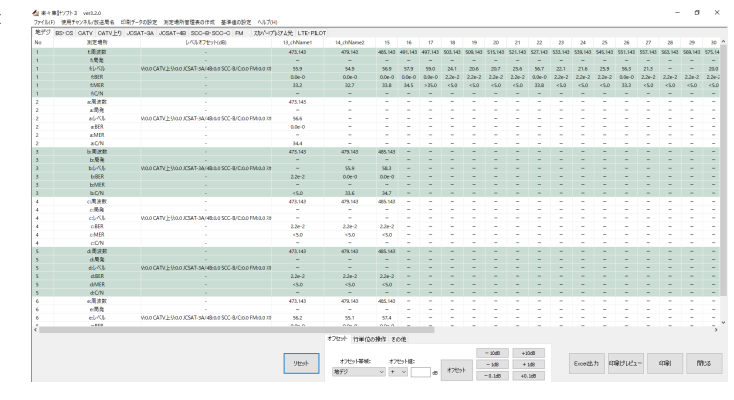

Excel が自動的に立ち上がり出力していきま すので、その間 Excel の操作を行なわないで ください。環境下によってはエラーが発生し 本ソフト及び Excel ファイルが強制終了され る恐れがあります。

※測定データが多いときは、出力に時間がか かることがあります。

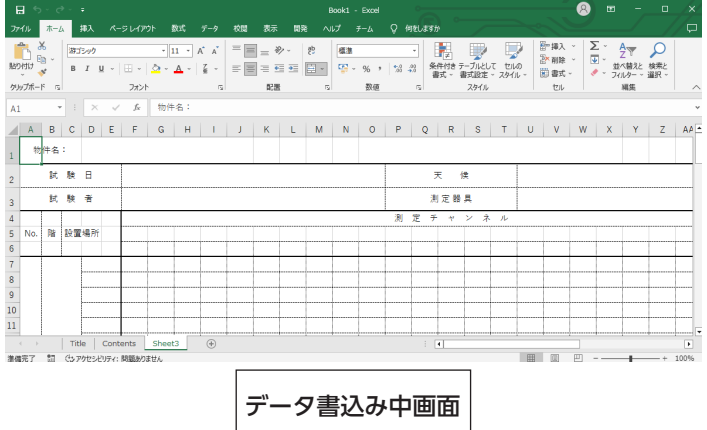

報告書の表紙が表示されましたらデータの書 込みが完了です。

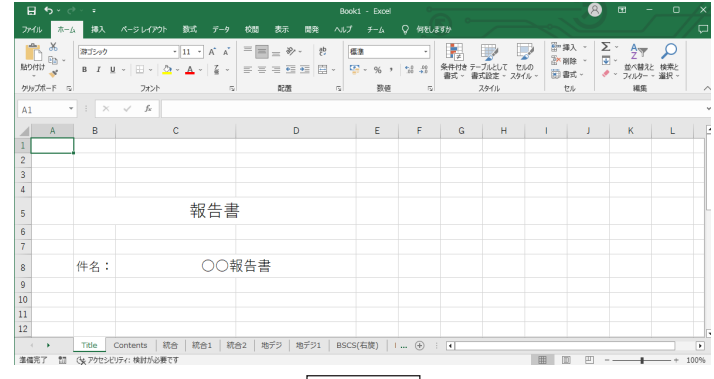

完了画面

# <span id="page-18-0"></span>**印刷**

【印刷】ボタンを押すことで、現在の内容で測定 報告書を作成します。【印刷プレビュー】ボタン で内容を確認の上印刷するようにしてください。

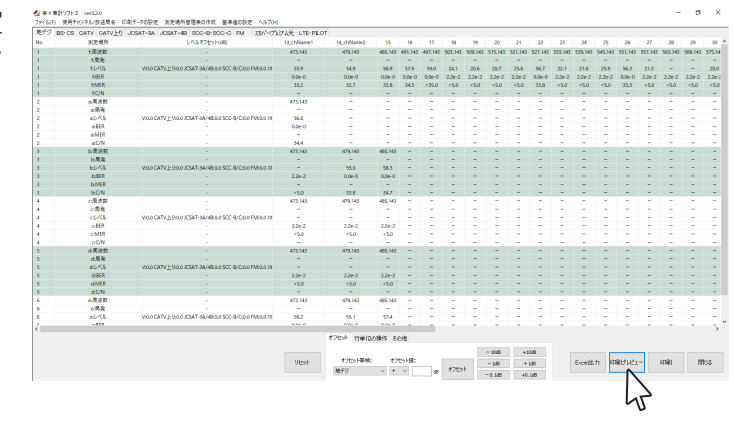

# **印刷データの設定**

メニュー画面⇒印刷データの設定⇒フォーマット1より印刷データ に出力するヘッダーを設定することが出来ます。【保存】ボタンを押 すことにより、設定したデータを保存することが出来ます。

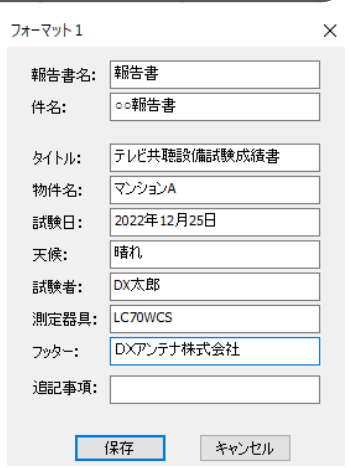

各項目以下の文字数以内で入力してください。

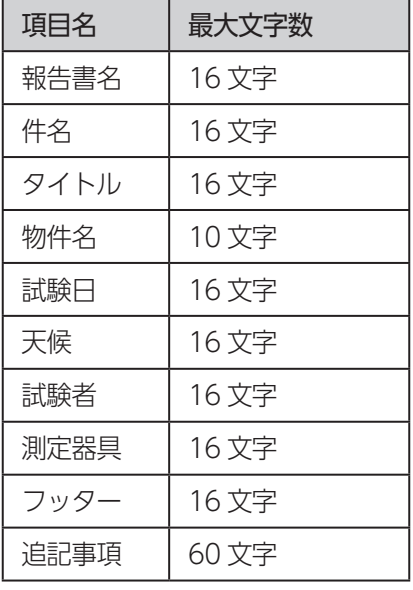

 $\sigma = \infty$ 

印刷データを設定することで右図のように、 Excel 出力時と印刷プレビュー時に設定した 内容が反映されます。

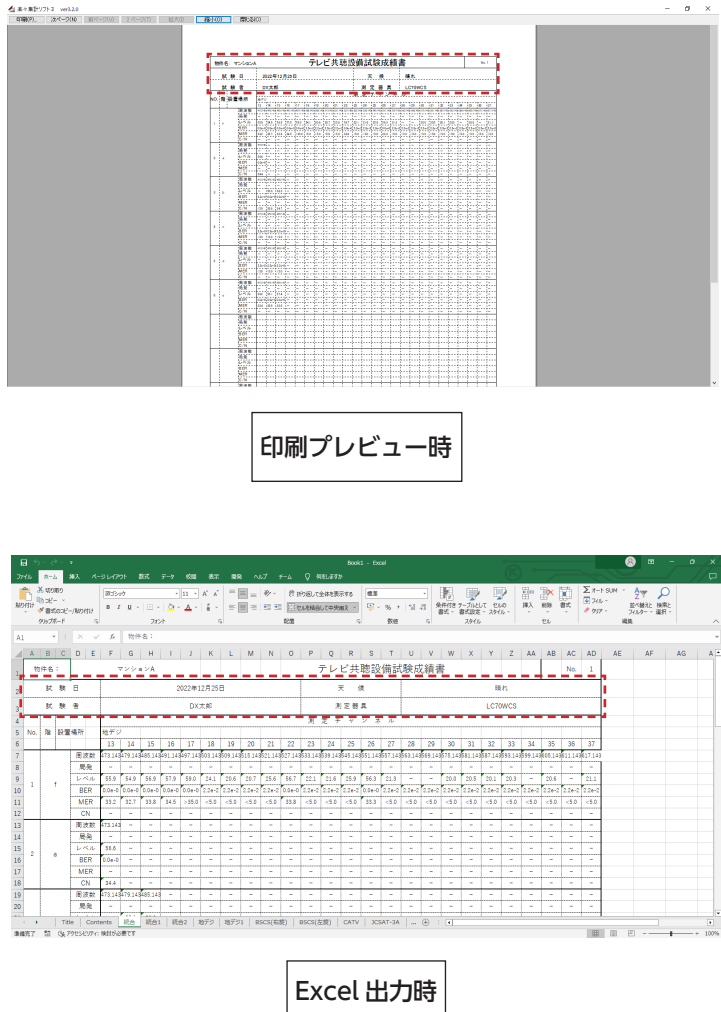

# <span id="page-20-0"></span>**高 DPI の設定**

画面のレイアウトが正しく表示されていないときは、下記の手順に従って高 DPI の設定を変更してください。 ご使用のパソコンにより、設定ができない場合があります。 ※必ず、このソフト(Rakuraku3)を終了してから、行ってください。

①エクスプローラーを起動し、「Rakuraku3.exe」を右クリックし、「プ ロパティ(R)」をクリックします。

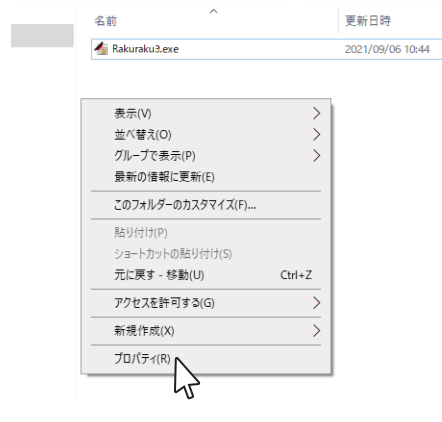

②「互換性」のタブをクリックし、「高DPI設定の変更」をクリッ クします。

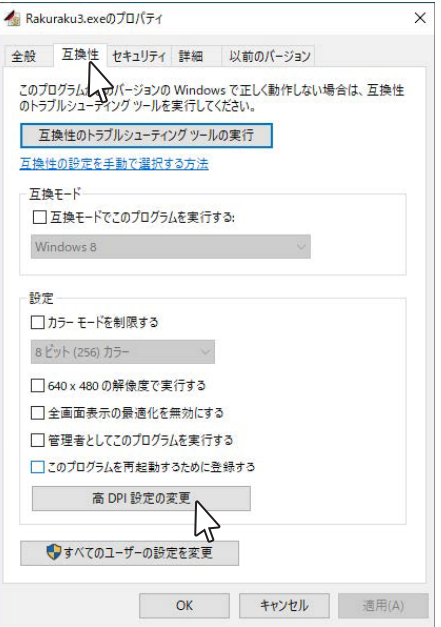

③「高DPIスケール設定の上書き」の「高いDPIスケールの動作を上 書きします。」に√を入れます。

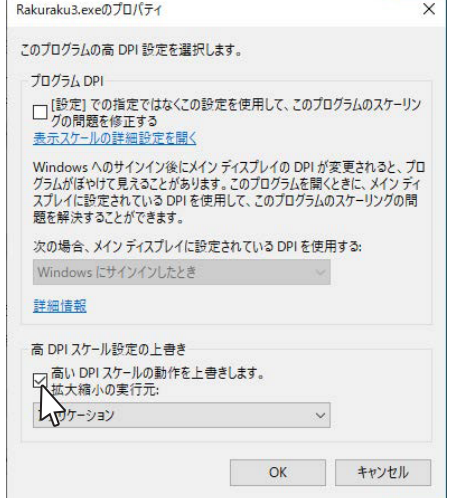

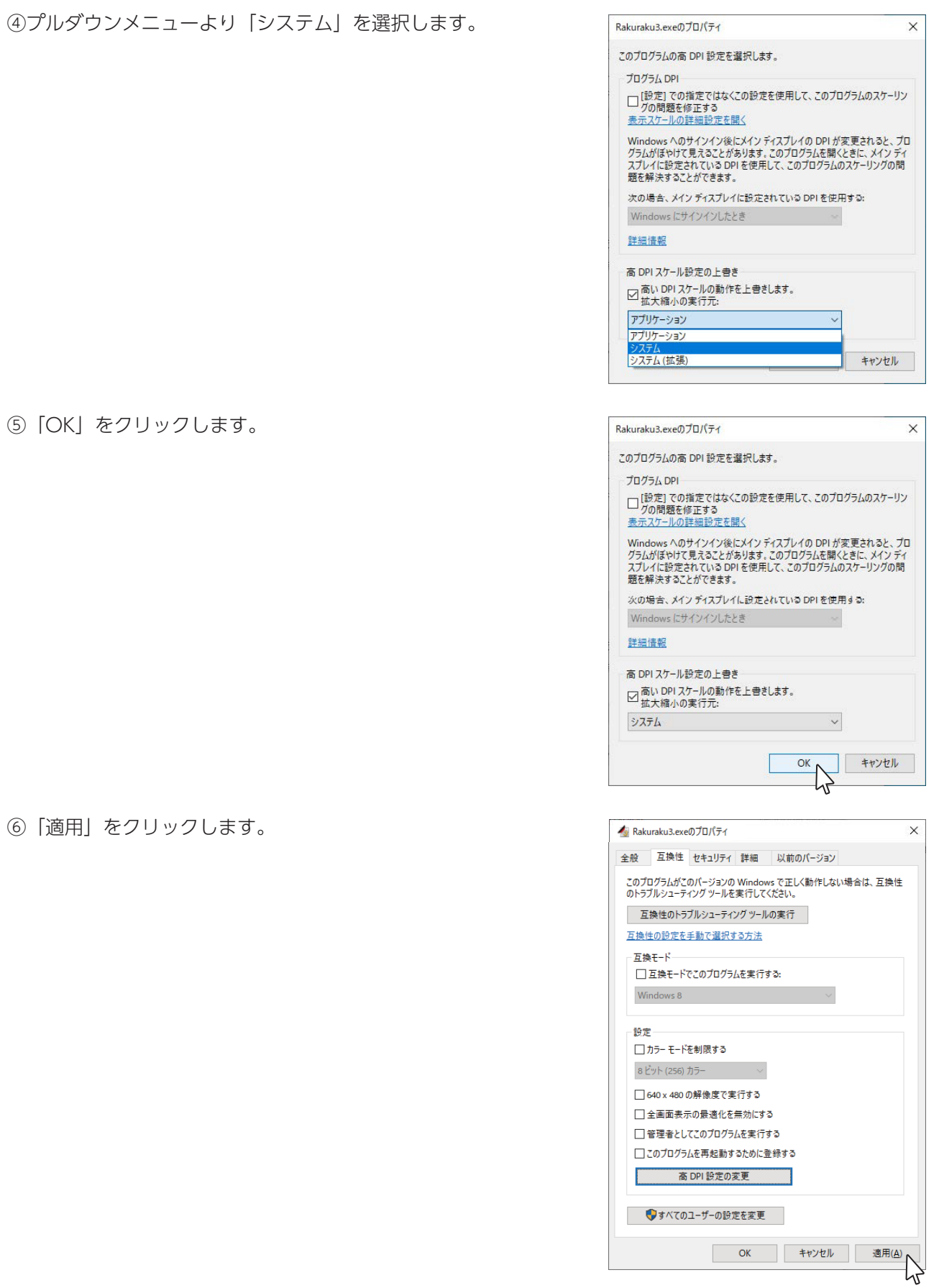

# **● 添付 測定データ対応表例**

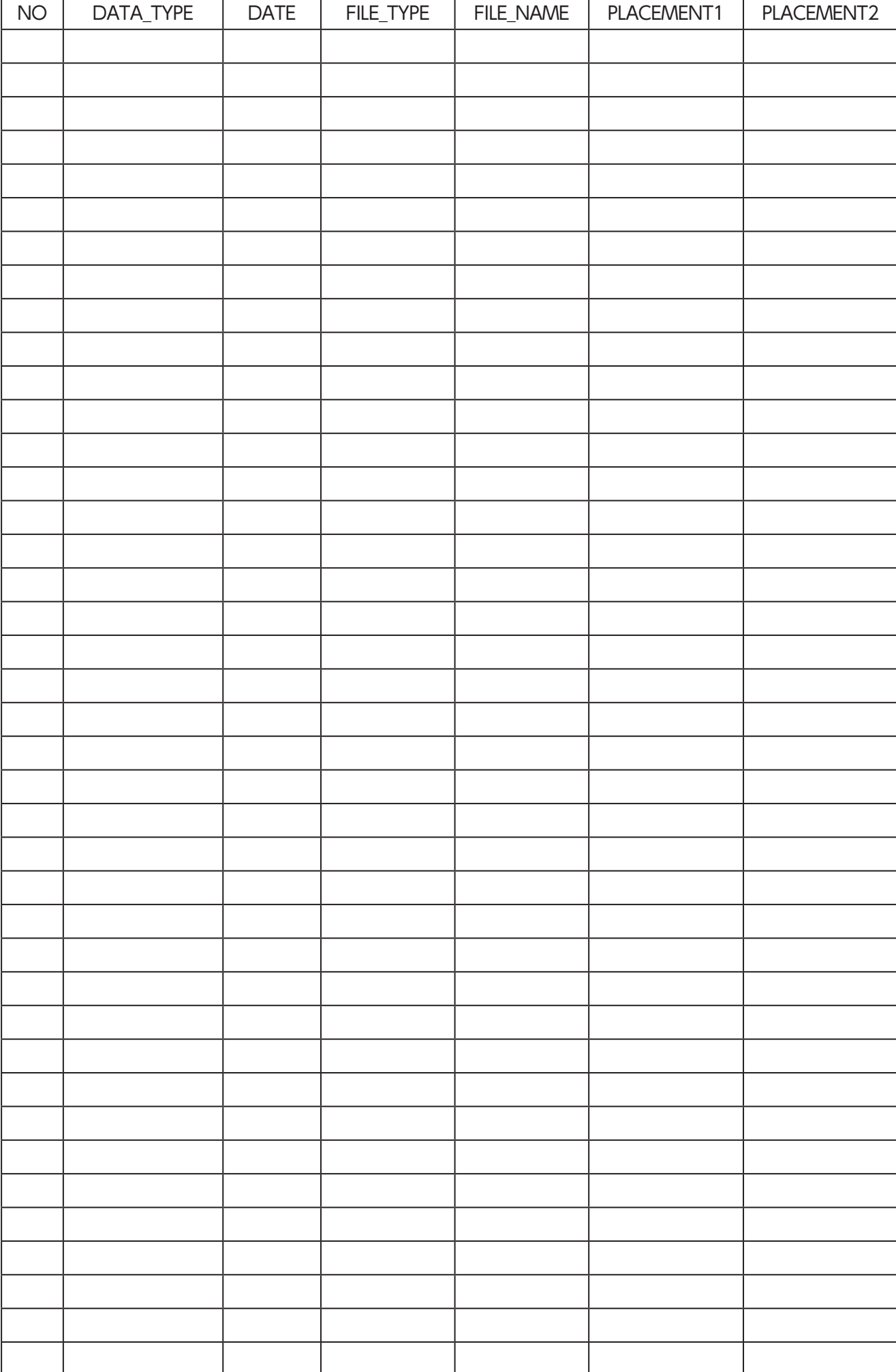

本契約書は、お客様とDXアンテナ株式会社(以下弊社とします)との間で締結される契約書です。本ソフトウェアをインストールま たは使用する前に本契約書を必ずお読みください。お客様が本ソフトウェアをインストールまたは使用した時点で本契約のすべ ての条件に同意いただいたことになります。お客様が本契約に同意できない場合は、本ソフトウェアのインストールまたは使用 の許諾はできません。

#### 1.使用許諾

(1)弊社は、お客様に対し本ソフトウェアの非独占的な使用権を許諾します。

(2)お客様は、本ソフトウェアを、一台のコンピュータにおいてのみインストールまたは使用することができます。

(3)お客様は、バックアップを目的として、1部のみ本ソフトウェアの複製を作成することができます。

#### 2.著作権の帰属

本ソフトウェアは、知的財産権に関する法律によって保護されており、知的財産権に関する一切の権利は弊社に帰属するものと し、本ソフトウェアは、本契約の条件に従い弊社からお客様に使用許諾されるもので、本ソフトウェアの知的財産権がお客様に 移転するものではありません。

#### 3.禁止事項

(1)お客様は、本契約書に明示的に許諾されている場合を除いて本ソフトウェアをインストール、使用、複製することはできませ  $\mathcal{L}_{\circ}$ 

(2)お客様は、本ソフトウェアを第三者に配布、レンタル、リース、貸与、譲渡又は再使用許諾することはできません。

(3)お客様は、本ソフトウェアを逆コンパイル、逆アセンブル等、リバースエンジニアリング作業を行うことはできません。

(4)お客様は、本ソフトウェアの著作権表示を削除・変更することはできません。

(5)本ソフトウェアを直接または間接に日本国外へ輸出することはできません。

(6)本契約により許諾されている以外のことはできません。

#### 4.免青事項

(1)弊社は、本ソフトウェアの使用または使用不可から生じた直接的、間接的な損害、逸失利益等について、いかなる場合も一 切青仟を負いません。

(2)弊社は、第三者のソフトウェアに起因する本ソフトウェアの使用または使用不可から生じた直接的、間接的な損害、逸失利 益等について、いかなる場合も一切責任を負いません。

#### 5. 契約の終了

(1)弊社は、お客様が本契約のいずれかの条項に違反した場合、直ちに本契約を終了することができます。

(2)お客様には、本契約の終了時に本ソフトウェア及びその複製物を廃棄または消去していただきます。

#### 6. 一般条項

(1)本契約の条項の一部が法律により無効となっても、本契約の他の部分に影響を与えません。

(2)本契約は、日本国法に従って解釈されるものとします。

(3)本契約に関わる紛争は、神戸地方裁判所を第一審の専属的合意管轄裁判所として解決するものとします。

# DXアンテナ株式会社